## **Pridanie nového objektu na stránku (Práca operátora s procesom D2000 HI)**

## Browser - pridanie nového objektu na stránku

Nový objekt systému D2000 je možné prida na požadovanú stránku browsera nasledovným postupom:

- 1. Stlaením príslušného tlaidla (1-6) zvote požadovanú stránku.
- 2. Stlate tlaidlo **Pridaj objekt**.
- 3. Otvorí sa zoznam objektov, urený pre pridávanie vybraných objektov do browsera , resp. pre otváranie ich ovládacích okien ...

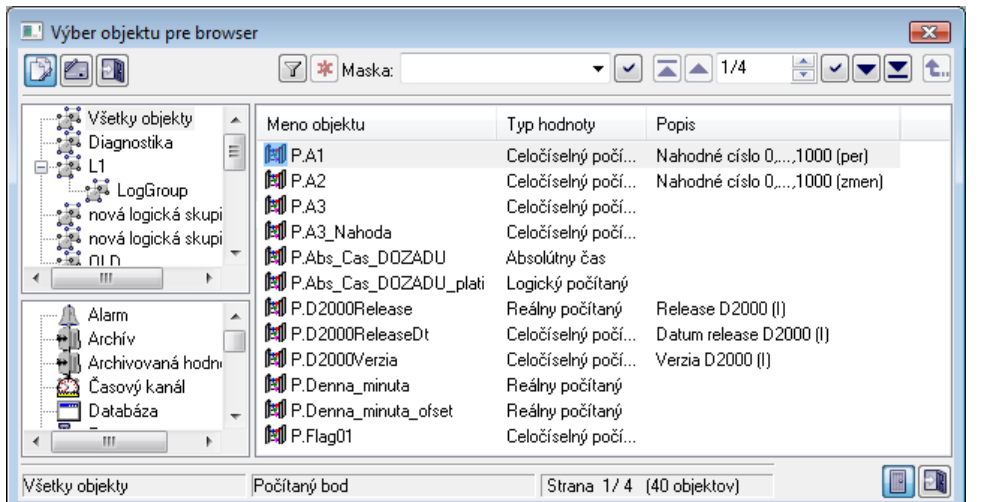

- 4. Vyberte požadovaný objekt.
- 5. Stlate tlaidlo Otvorenie objektu v browseri .

Hadanie konkrétneho objektu v zozname je možné pomocou [masky](https://doc.ipesoft.com/pages/viewpage.action?pageId=17268770) alebo zapnutím filtra tlaidlom [Fe]. Pri použití filtra sa maska zablokuje, priom text v ✓

nej zadaný sa nevymaže. Hadanie sa spustí stlaením klávesy ENTER alebo tlaidlom .

Text z filtra sa vymaže po stlaení tlaidla . Tlaidlo je aktívne, len ak je vo filtri napísaný nejaký text.

Tlaidlá vpravo dole urujú správanie sa okna po uskutonení výberu objektu:

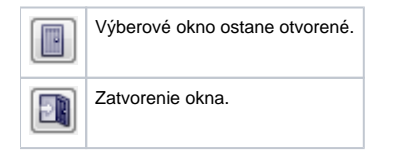

Pri pridávaní štruktúrovanej premennej do Browsera sa objaví nasledovné okno, v ktorom sa vyberá riadok a stpec:

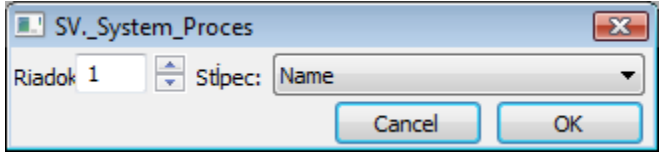

V Browseri bude štruktúrovaná premenná odlíšená tým, že v zátvorke má uvedené dve ísla definujúce riadok a stpec.

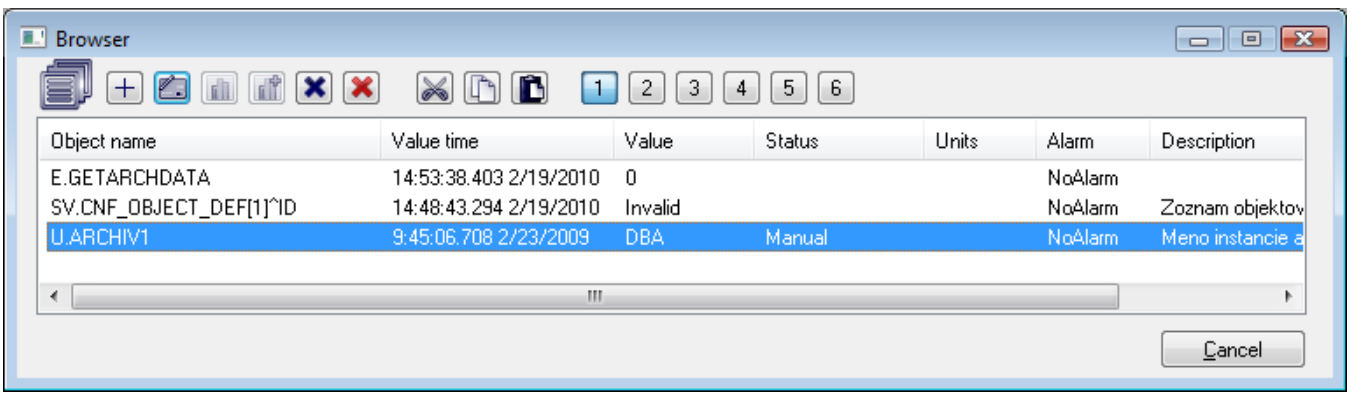

Štruktúrované premenné sa môžu pridáva aj priamo zo schémy.

**Súvisiace stránky:** [Browser](https://doc.ipesoft.com/pages/viewpage.action?pageId=17268940)